## Sık Kullanılan Metinler Destek Dokümanı

Logo ürünlerinde browserlar haricinde kart ve fişlerde sık kullanılan metinlerin kopyalanarak veya elle yazılarak kaydedilmesi ayrıca bu kopyalanan metinlerin seçilerek ilgili alana yapıştırılması Shift+F10 - Sık Kullanılan Metinler özelliği ile sağlanır.

Sık Kullanılan Metinler ekranı metinlerin tutulduğu satır alanları ile bu satırlara kaydedilmek istenen metinlerin girildiği "Ekle" alanından oluşur. Ayrıca ekranın sol alt bölümünde Seç(Ekle), Değiştir ve Vazgeç(Çıkar) butonları yer alır.

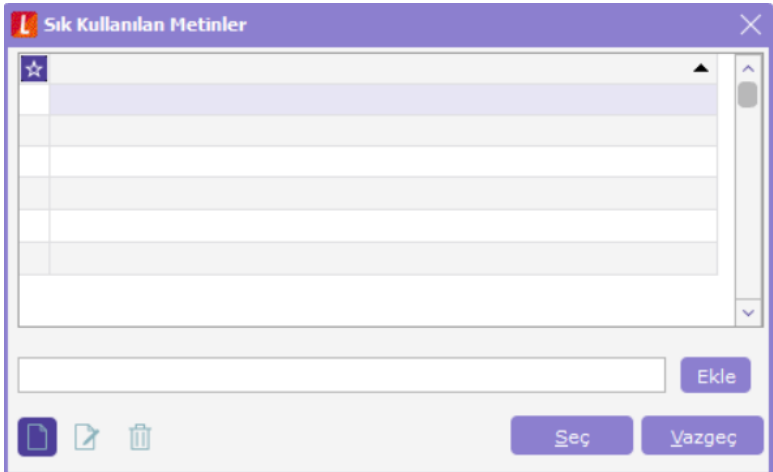

Sık Kullanılan Metinler ekranına yeni bir veri kaydetmek için sol altta bulunan Seç(Ekle) butonuna basılarak açılan metin girişi ekranına veri yazılıp Kaydet butonuna basmak yeterlidir.

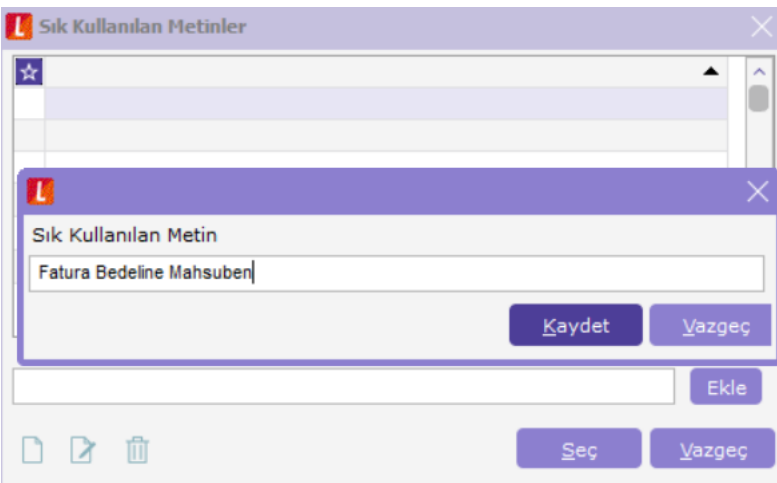

Ayrıca ana ekranda bulunan veri alanına metni girdikten sonra Ekle butonuna basılarak da sık kullanılan metin girişi yapılabilir.

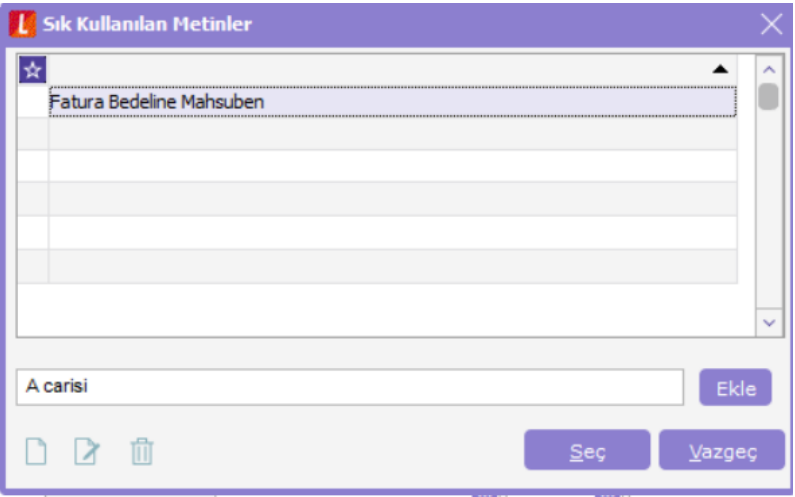

Programda fiş ve kart içerisinde daha öncesinde girilmiş verilerin de üzerinde gelinerek Shift+F10'a basıldığında ilgili alandaki verinin Sık Kullanılan Metinler ekranına eklenmesi sağlanabilmektedir.Aşağıdaki örnekte olduğu gibi cari hesap kartının unvan alanına konumlanmışken Shift+F10'a basıldığında veri ekleme alanına unvan bilgisi gelecek ve Ekle butonuna basılarak veri kaydedilecektir.

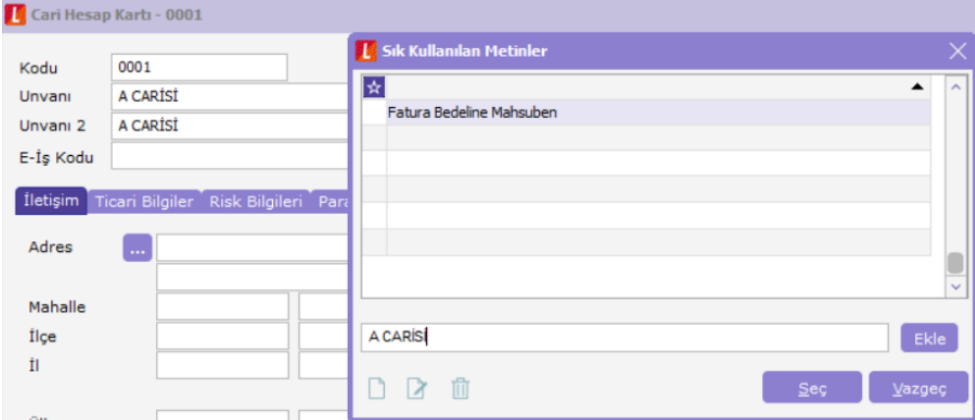

Sık Kullanılan Metinler ekranında önceden kaydedilmiş verilerin fiş ve kartlar içerisinde istenen alana yapıştırılması için de metnin üzerine gelip çift tıklanması yeterli olacaktır.